# For a NEW jurisdiction membership under a Regional Chapter. How to complete the application for your jurisdiction.

### Link to the LGHN website: [www.lghn.org](http://www.lghn.org/)

## **Membership** page - Select **Chapter Membership**

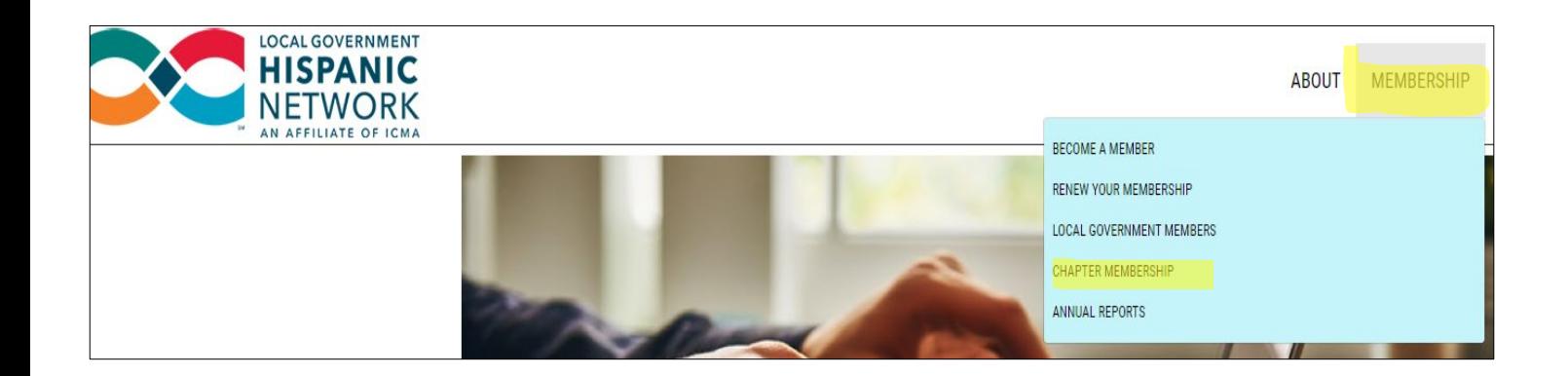

#### **CHAPTER MEMBERSHIP**

A Regional Chapter is made up of multiple jurisdictions whose staff enjoy membership in both the LGHN and the Regional Chapter group. A jurisdiction may include an unlimited number of staff on the membership. Regional groups may hold events and offer programming separately from what's offered by the LGHN. Dues are determined by the forming board of the Regional Chapter.

A Local Chapter is a single jurisdiction membership with an unlimited number of members from the organization. Pricing is determined by the number of employees working for the organization. Please contact LGHN before completing the Local Chapter application. APPLICATION

With any chapter membership, each jurisdiction must designate a main contact to handle payment of the annual dues and maintain the list of members.

#### **REGIONAL CHAPTERS**

To join a Regional Chapter in your area, select from the list of Regional Chapters below.

- Central Texas Local Government Hispanic Network, Alejandra Lopez, President
- · Juntos Colorado, Joe Camacho, President
- LFLG Latinos in Florida Local Government, Raoul Lavin, President
- I-LGHN Illinois Local Government Hispanic Network

Each jurisdiction will designate **one main contact person** to complete the application. This person will be the person who handles payment and manages the list of members for the organization.

Select the link to the regional chapter that you wish to join.

# **REGIONAL CHAPTERS**

To join a Regional Chapter in your area, select from the list of Regional Chapters below.

- Central Texas Local Government Hispanic Network, Alejandra Lopez, President
- Juntos Colorado, Joe Camacho, President
- LFLG Latinos in Florida Local Government, Raoul Lavin, President
- I-LGHN Illinois Local Government Hispanic Network

Select Next - Complete the application form for the jurisdiction you have selected.

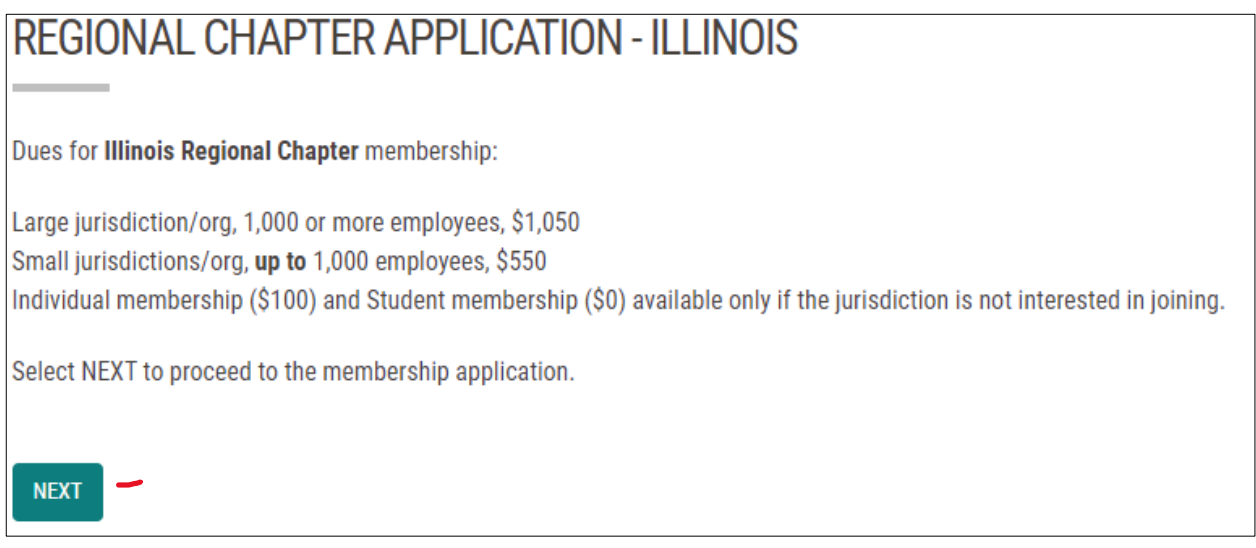

Select a **Membership Type**, then select **Next** to move through the application until you have submitted **payment**.

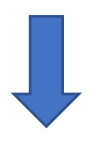

## **There are two ways for additional members to be added:**

- 1. After completing the application and payment, the **Primary Contact** can ADD new members manually by logging into the LGHN website. If you only have a **few members to add**, this is a simple, easy way to do it.
- 2. Alternate method: If you have **a lot of members to add** and/or wish for members to complete the application for themselves, you (the primary contact) can create a 'Code' *while you're completing the application (Create Add-on Code)*, which you would provide to each person joining. When each person starts the application, he/she will enter the code on the application where it says, '**Organization Code'**. The application will populate with the organization's information and the member will not be charged. See additional screen shots below.

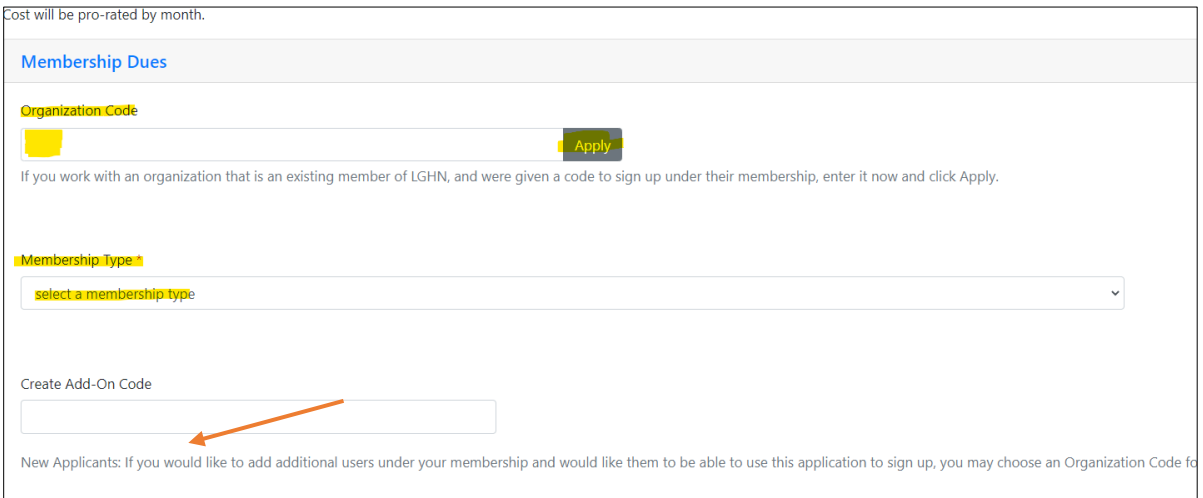

# **Keep selecting NEXT until you have completed the application and submitted payment.**

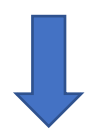

**What the user sees when using method 2. with a code**, provide the code to the individuals in your organization. When they start the application, they will enter the code and select Apply (very important to Apply the code)

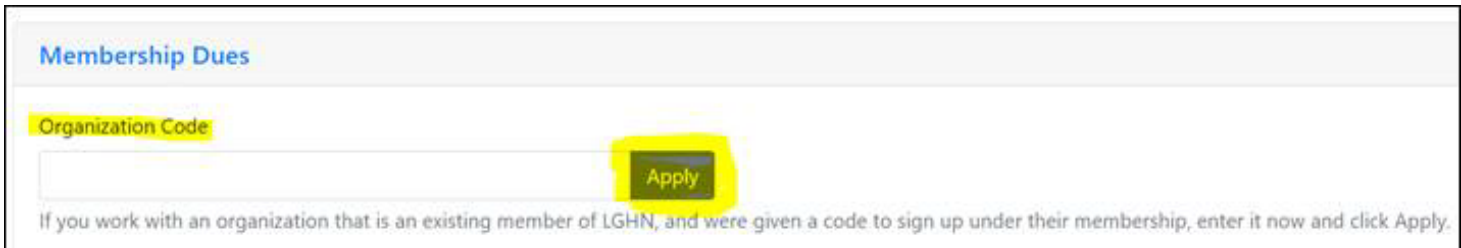

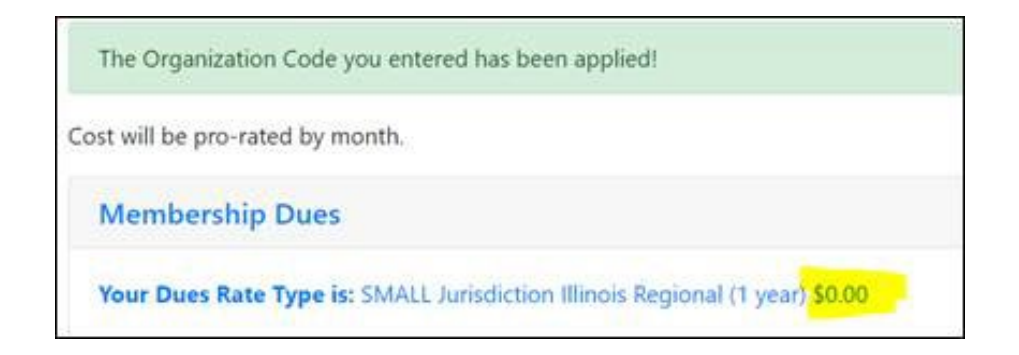

**Using Method 1. above**, where the **Primary Contact** adds the members manually, log into the website.

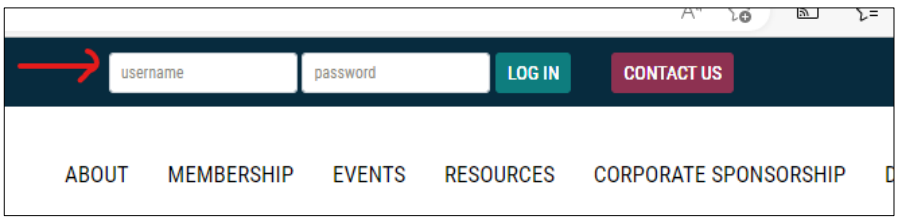

After logging into the website as a member, select ORG PROFILE on the Welcome Members screen. As the billing contact (main contact) you are the only person who can make payment or managing the list of members. Nobody else will see the ORG PROFILE option.

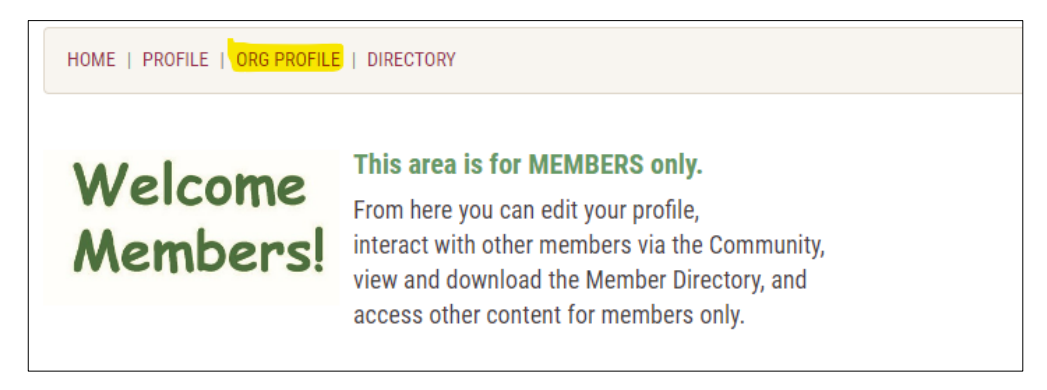

Then select INDIVIDUALS. From this page you can add or remove members for your organization.

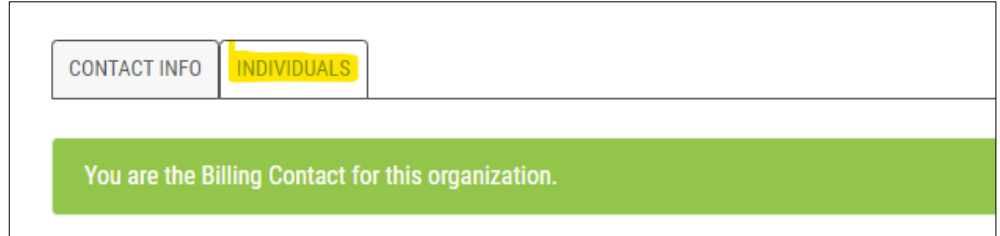

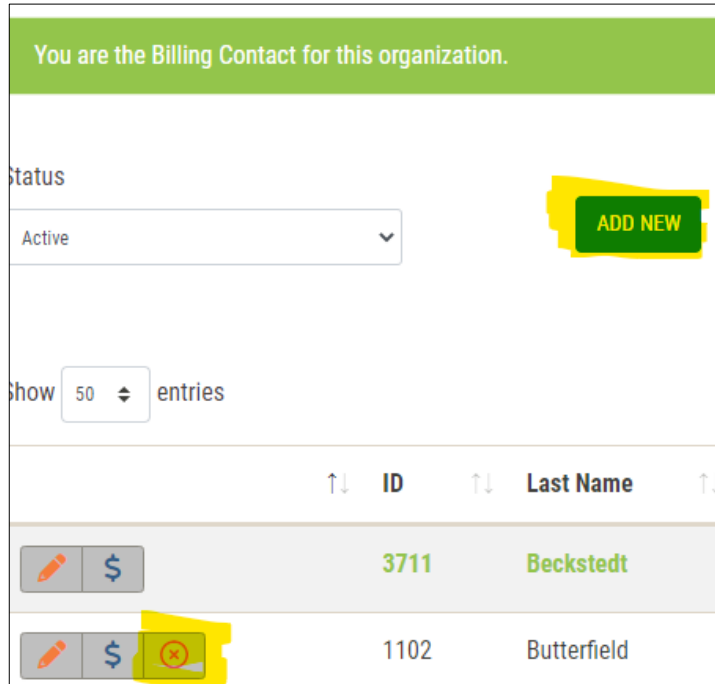